# **Thank you for choosing Smartpay**

# **Getting Started Guide | Smartpay PAX S920** (Wi-Fi)

The **S920** is a secure, stylish and mobile payment terminal. It connects to the network via a GPRS/3G data sim card or Wi-Fi. (you will need to call us to enable your GPRS network connection)

## **Complete these simple steps to get your terminal connected, ready to take a payment.**

#### STEP ONE: **Switch on**

Turn on the terminal by holding the  $\bigoplus$  button on the terminal. The terminal will go through a start up sequence.

#### STEP TWO: **Connect to the Wi-Fi**

- 1. Follow the prompts on screen to search for your Wi-Fi network
- 2. Select the Wi-Fi network you wish to connect to.
- 3. Enter the Wi-Fi password. *(To key in characters, press the number key that represents the letter and press ALPHA until your character appears)*
- 4. Once connected the Wi-Fi symbol and signal strength icon will light up.

#### STEP THREE: **Connect to the Paymark network**

1. Your terminal arrived with a printed receipt still attached. If the receipt is shortwith your business name on it, you are now all ready to go.

PISSON

2. If not, you'll need to call us before you can transact. Call our technical supportteam on **0800 476 278** and we will get your ready to take payments.

#### **What's in the box\***

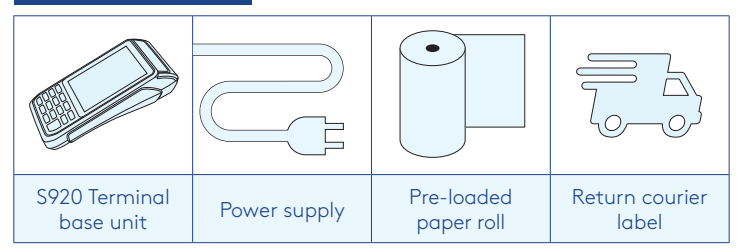

*\*If this is a replacement terminal you may need to use the cables from your existing terminal.*

#### **Charging the terminal**

You can charge the terminal by plugging it into the power. On mains power with the charging accessory provided it will take approx. 3 hours for a full charge. You can also use a standard USB car charger with micro USB cable to charge the terminal while you're on the go. There is a mains powered charging cradle accessory available depending on your needs. Please Contact our team on **0800 476 278** if you would like to order this.

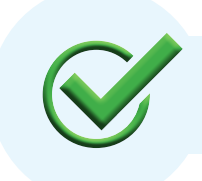

Now you're all ready to take payments **Flip this card over** for the Quick Reference Guide which tells you how to perform key functions in standalone mode.

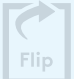

### **Integrated EFTPOS? Need help?**

If you are integrating your terminal with your Point of Sale (POS) or Electronic Cash Register (ECR), the idle screen will display the interface mode (rather than the idle screen as shown on the reverse of this guide).

To download the full user guide visit **smartpay.co.nz/guides**

This contains instructions on care for your terminal, loading paper and full functionality details.

Get help online at: **smartpay.co.nz/help**

Call our Technical Helpdesk on **0800 476 278.**

Contact your bank to enable/disable card types, electronic offline vouchers (EOV), contactless.

Contact Paymark to change your business name on your receipt.

**The below is for terminals operating in standalone (manual) mode. If your terminal is integrated to your Point of Sale or Electronic Cash Register refer to the integration guide, which includes instructions on how to switch between integrated and standalone modes.**

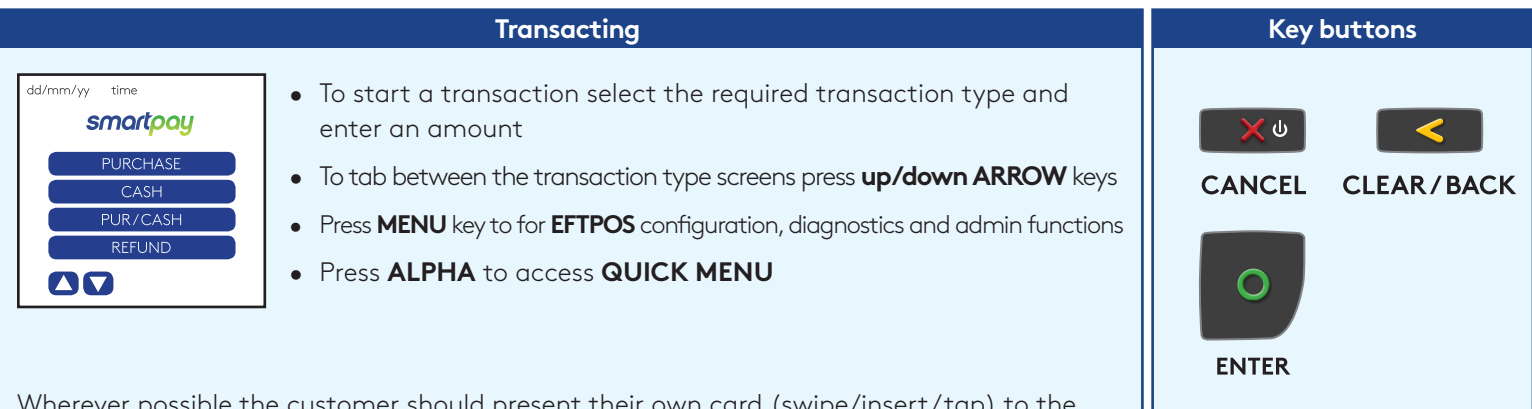

Wherever possible the customer should present their own card (swipe/insert/tap) terminal after the transaction amount is entered.

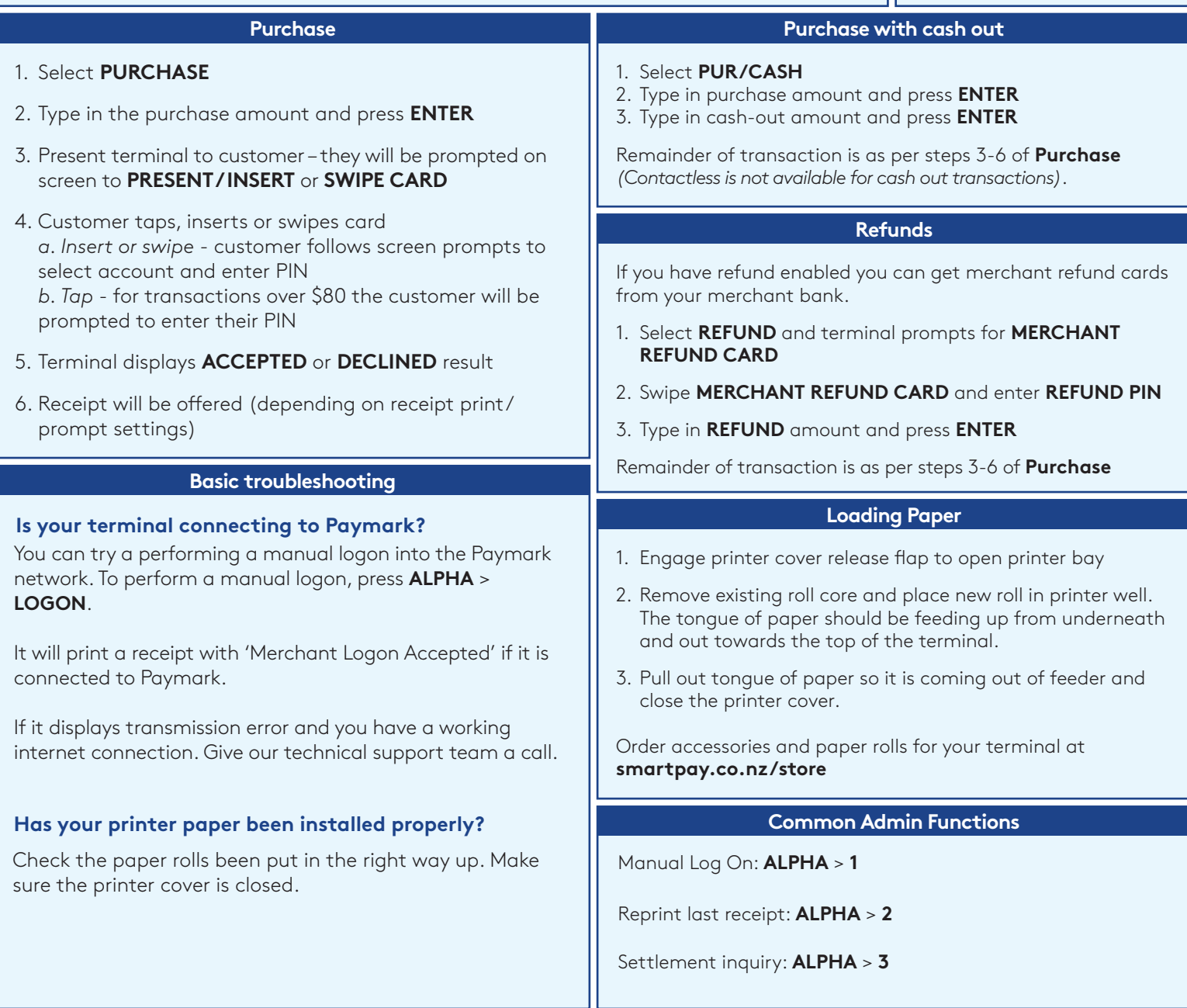

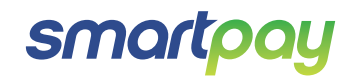